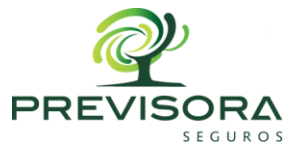

## **INSTRUCTIVO DE CONSULTA DE LA INFORMACIÓN CONTRACTUAL DE LA PREVISORA S.A. CARGADA EN EL SECOP**

## **1. INSTRUCCIONES PARA BÚSQUEDA EN EL SECOP I**

- a. Ingresar al link del motor de búsqueda de SECOP I: <https://www.contratos.gov.co/consultas/inicioConsulta.do>
- b. Al ingresar al link se visualizará un motor de búsqueda con diferentes opciones

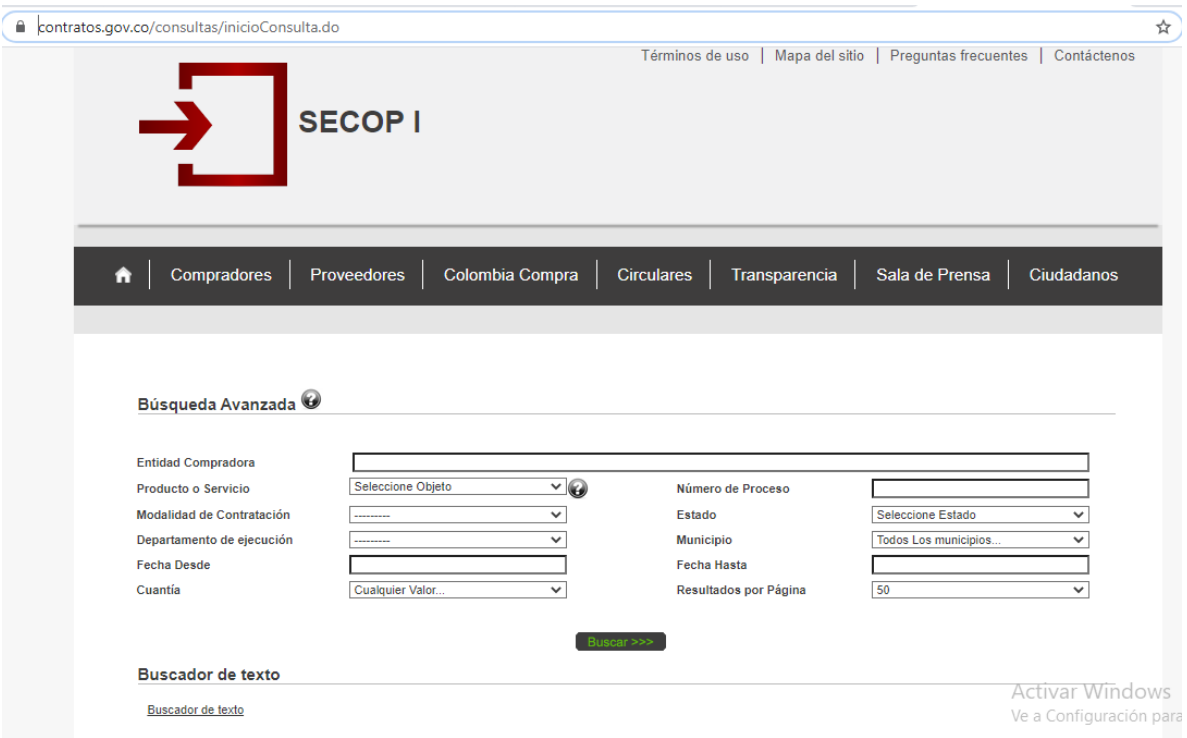

- c. En el primer item de búsqueda denominado "Entidad compradora" se deberá ingresar el nombre de la compañía así: **LA PREVISORA COMPAÑÍA DE SEGUROS**
- d. Dar clic en el botón "buscar"
- e. Automáticamente el sistema buscará y visualizará los contratos registrados en SECOP I a cargo de La Previsora S.A.

## **1. INSTRUCCIONES PARA BÚSQUEDA EN EL SECOP II**

- a. Ingresar al link del motor de búsqueda de SECOP II: [https://community.secop.gov.co/Public/Tendering/ContractNoticeManagement/Index?cu](https://community.secop.gov.co/Public/Tendering/ContractNoticeManagement/Index?currentLanguage=es-CO&Page=login&Country=CO&SkinName=CCE) [rrentLanguage=es-CO&Page=login&Country=CO&SkinName=CCE](https://community.secop.gov.co/Public/Tendering/ContractNoticeManagement/Index?currentLanguage=es-CO&Page=login&Country=CO&SkinName=CCE)
- b. Al ingresar al link se visualizará la siguiente pantalla

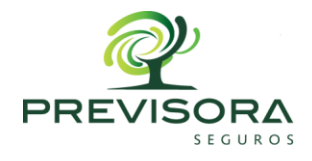

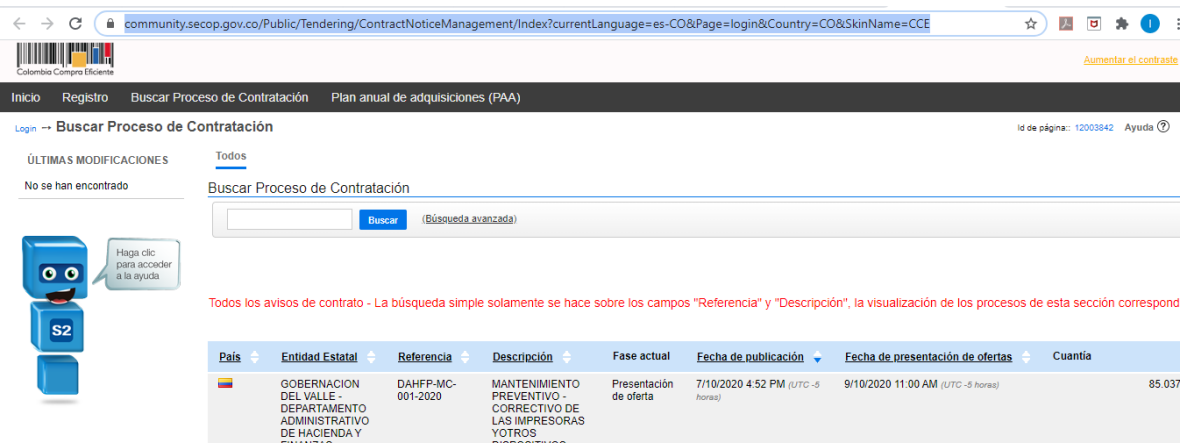

- c. Dar clic en la opción denominada "búsqueda avanzada" que se encuentra al lado del botón buscar
- d. En la opción de búsqueda avanzada se visualizará la siguiente pantalla:

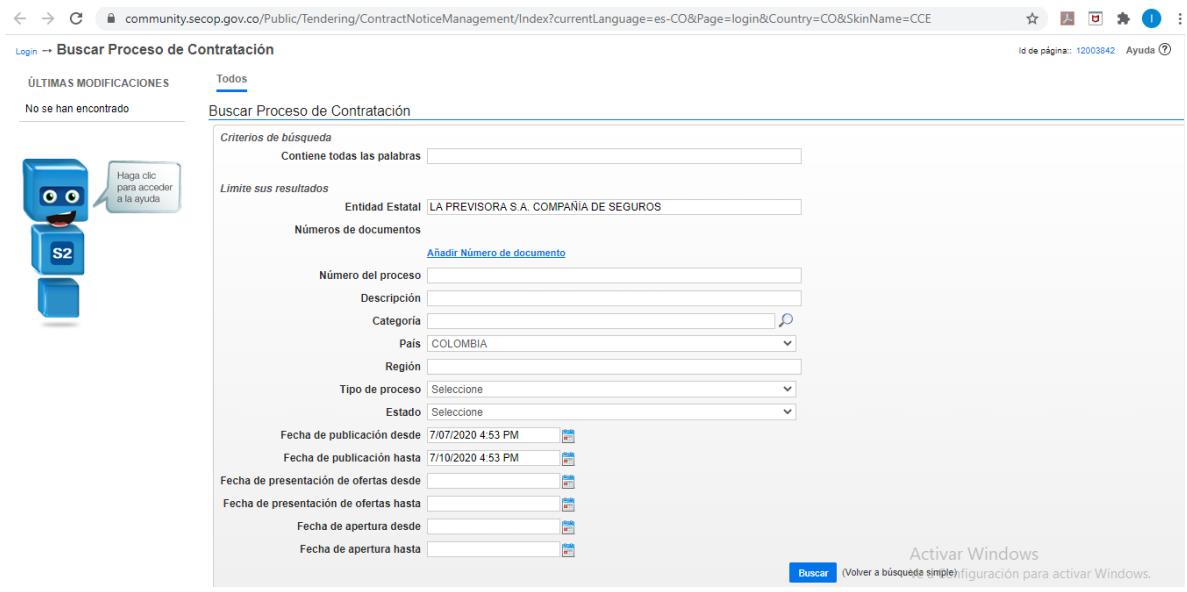

- e. En el item de búsqueda denominado "Entidad Estatal" se deberá ingresar el nombre de la compañía así: **LA PREVISORA S.A. COMPAÑÍA DE SEGUROS**
- f. En el item de búsqueda denominado "Fecha de publicación desde" se deberá ingresar la fecha a partir de la cual se desea generar el informe contractual
- g. En el item de búsqueda denominado "Fecha de publicación hasta" se deberá ingresar la fecha hasta la cual se desea generar el informe contractual
- h. Dar clic en el botón "buscar"

La Previsora S.A., Compañía de Seguros Nit: 860.002.400-2 Línea de Atención al cliente (1) 3487555 / 01 8000 91 0554 **Desde celular: # 345 / www.previsora.gov.co / Colombia**

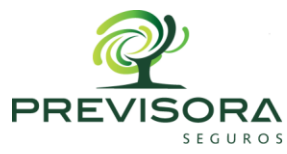

i. Automáticamente el sistema buscará y visualizará los contratos registrados en SECOP II a cargo de La Previsora S.A. en el rango de fecha solicitado.